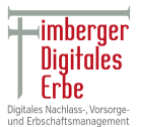

### Programm starten

Starten Sie das Programm **DLHStick.**

Doppelklick auf das Icon.

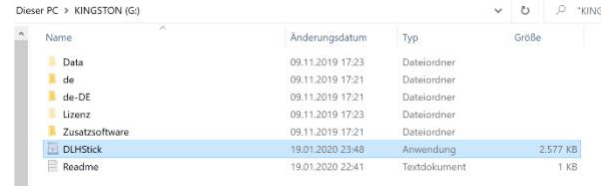

# Zusatzkennwort für erhöhten Schutz

Geben Sie das Startkennwort **DLH-Stick** ein.

Wir empfehlen das Startkennwort später zu ändern.

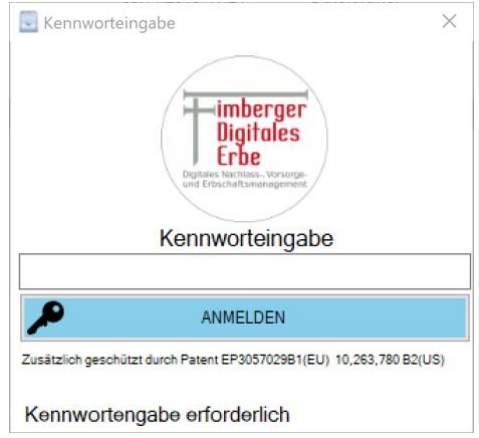

Folgenden Auswahlmöglichkeiten stehen Ihnen nun zur Verfügung

- **PROGRAMM STARTEN** -> Startet das Programm.
- Neues Kennwort wählen.
- Grundsätzlich auf das zusätzliche Kennwort verzichten **(nicht empfohlen)** oder aktivieren.

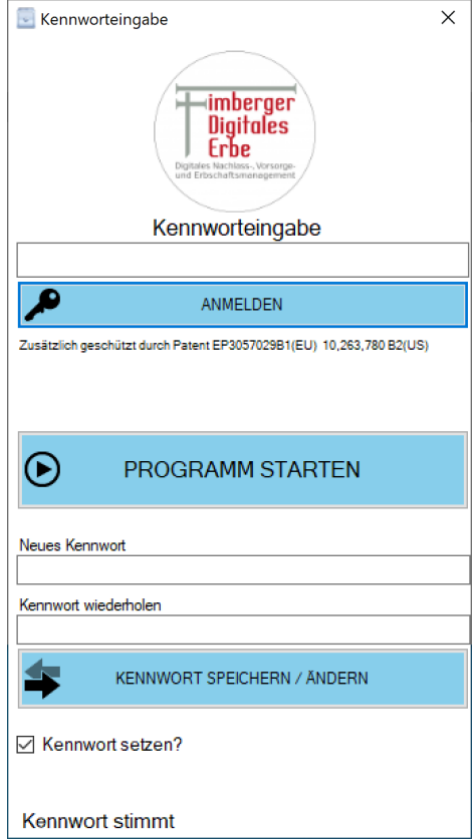

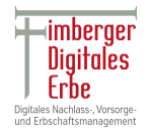

### Hauptprogramm

Nach dem Programmstart **PROGRAMM STARTEN,** können Sie nun mit der Eingabe ihrer persönlichen Daten beginnen.

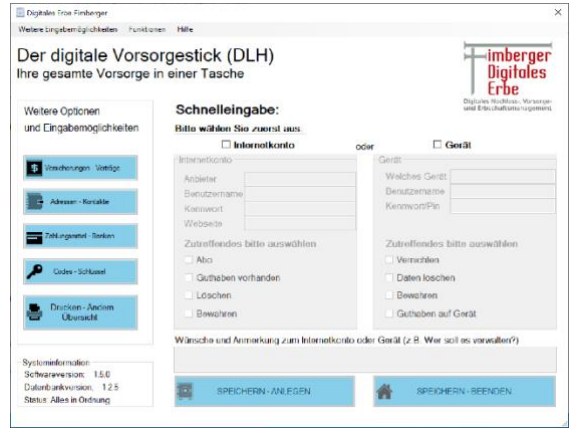

Sichern und Wiederherstellen Ihrer persönlichen Daten.

Zum Sichern benötigen Sie ein qualitativ gutes Kennwort. Dieses müssen Sie wiederholen.

Bitte vergessen Sie niemals das Kennwort. Auch wir können die Daten ohne Kennwort nicht wiederherstellen.

Sollten Sie den Stick verlieren bzw. sollte der Stick gestohlen werden, so können Sie aus dem Backup alle persönlichen Daten wiederherstellen

OBERE MENÜLEISTE -> FUNKTIONEN -> SICHERN UND WIEDERHERSTELLEN

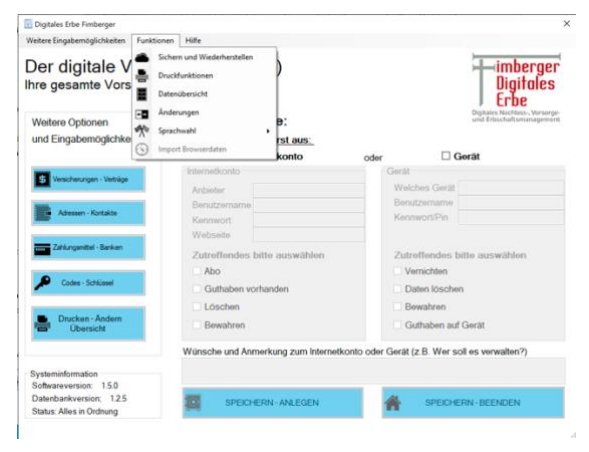

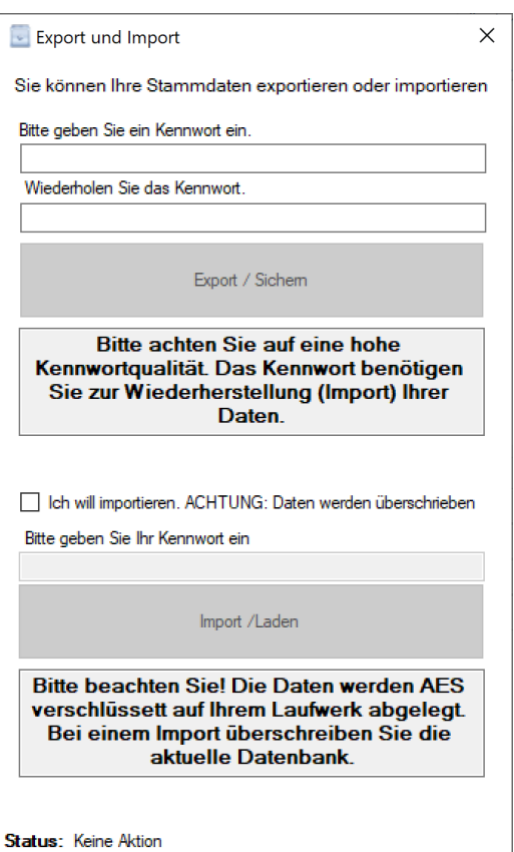

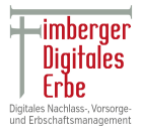

## Eingabe ihrer persönlichen Stammdaten

Mit diesen Daten können Sie beinahe alle Anträge (z.B. Witwenrente) stellen.

OBERE MENÜLEISTE - > WEITERE EINGABEMÖGLICHKEITEN -> PERSÖNLICHE DATEN

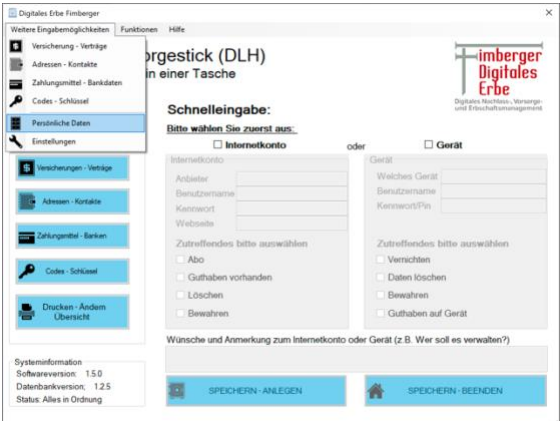

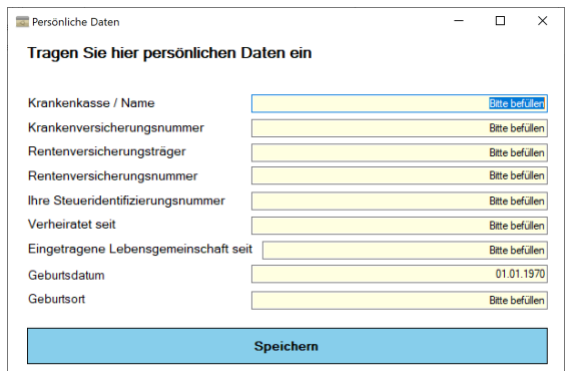

### Allgemein

Nicht jeder PC oder MAC ist gleich. Es kann zu Fehlern kommen. Manchmal steckt der Teufel im Detail.

### **Wir lassen Sie aber nicht alleine mit Ihren Herausforderungen.**

Sollte bei Ihnen etwas nicht klappen, so zögern Sie bitte nicht, dass Sie umgehend mit uns Kontakt aufnehmen.

Unser technischer Dienst ist zwischen

Mo.-Fr. von 9 Uhr bis 18 Uhr

Sa. Von 9 Uhr bis 14 Uhr

unter der Nummer: **+49 89 70 99 89 12**

in der Regel erreichbar.

Wir nutzen das Produkt **TeamViewer**, um uns ggf. mit Ihrem PC / MAC zu verbinden. Sie müssen dazu das Programm auch auf Ihren PC/MAC installieren. Sie sollten es später dann wieder entfernen.